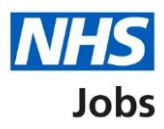

## <span id="page-0-0"></span>**How to complete an Inter Authority Transfer (IAT) check in NHS Jobs user guide**

This guide gives you instructions for how to complete an Inter Authority Transfer (IAT) check in the NHS Jobs service.

An IAT is an electronic way of gathering information from a previous or current employer using the Electronic Staff Record (ESR) system.

On accepting a job offer, the applicant confirms if they give consent to transfer some of their personal information to the new employer.

You'll check how the applicant has responded to complete the applicant's pre-employment information before they can start their new job.

If an IAT is ran, this data gives the new employer the information to complete the applicant's induction. It adds to their HR and payroll record in ESR for a successful hire.

For users of NHS Jobs and Electronic Staff Record (ESR) integration, go to the ['Process](#page-2-0)  [flow diagram'](#page-2-0) page.

To find out which roles can do this, go to the '**Roles and permissions**' link in the '**Help and information**' section of the [employer dashboard.](https://beta.jobs.nhs.uk/home)

# **Contents**

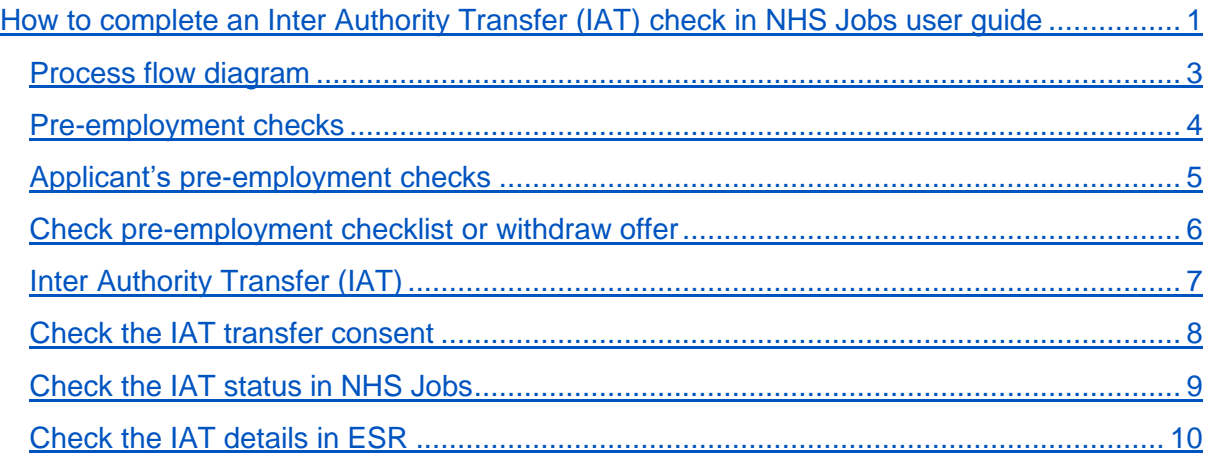

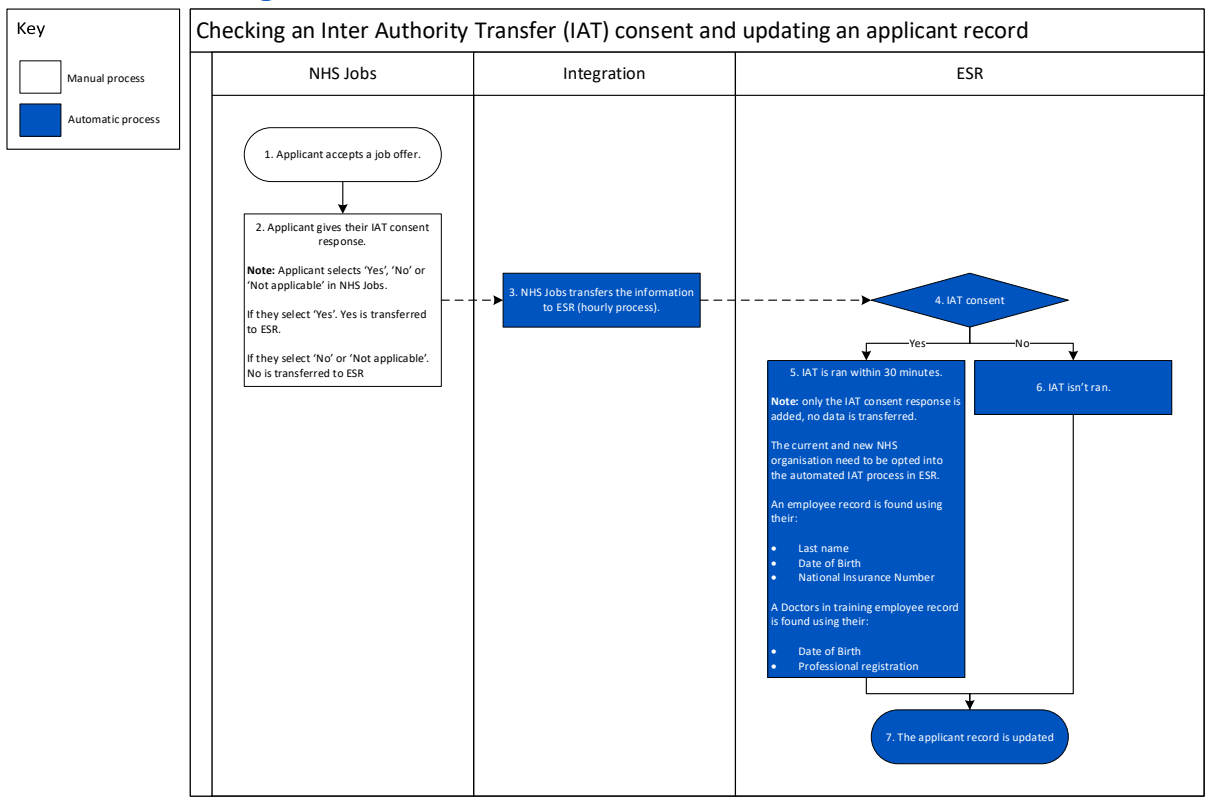

## <span id="page-2-0"></span>**Process flow diagram**

Go to the '*Pre-employment checks*' page.

## <span id="page-3-0"></span>**Pre-employment checks**

This page gives you instructions for how to access pre-employment checks.

**Important:** You must have an applicant who has accepted a conditional job offer and completed their pre-employment checks.

To access pre-employment checks, complete the following step:

1. Select the ['Pre-employment checks'](#page-4-0) link.

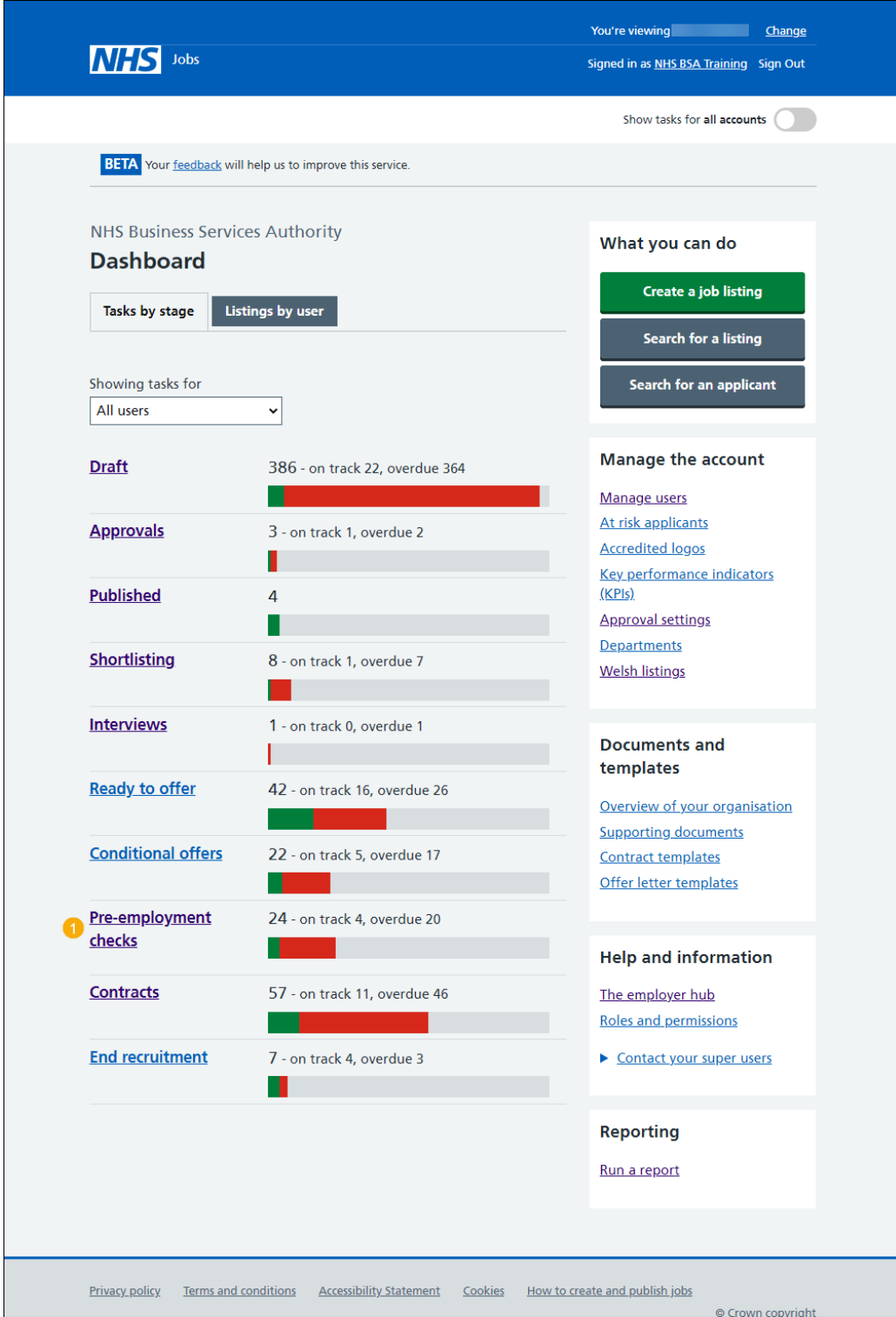

## <span id="page-4-0"></span>**Applicant's pre-employment checks**

This page gives you instructions for how to find the applicant and start their pre-employment checks.

Find the applicant and complete the following step:

- **1.** Select the 'Applicant' link to view the applicant's details (optional).
- **2.** Select the 'Job title' link to view the job details (optional).
- **3.** Select the ['View checks or withdraw offer'](#page-5-0) link.

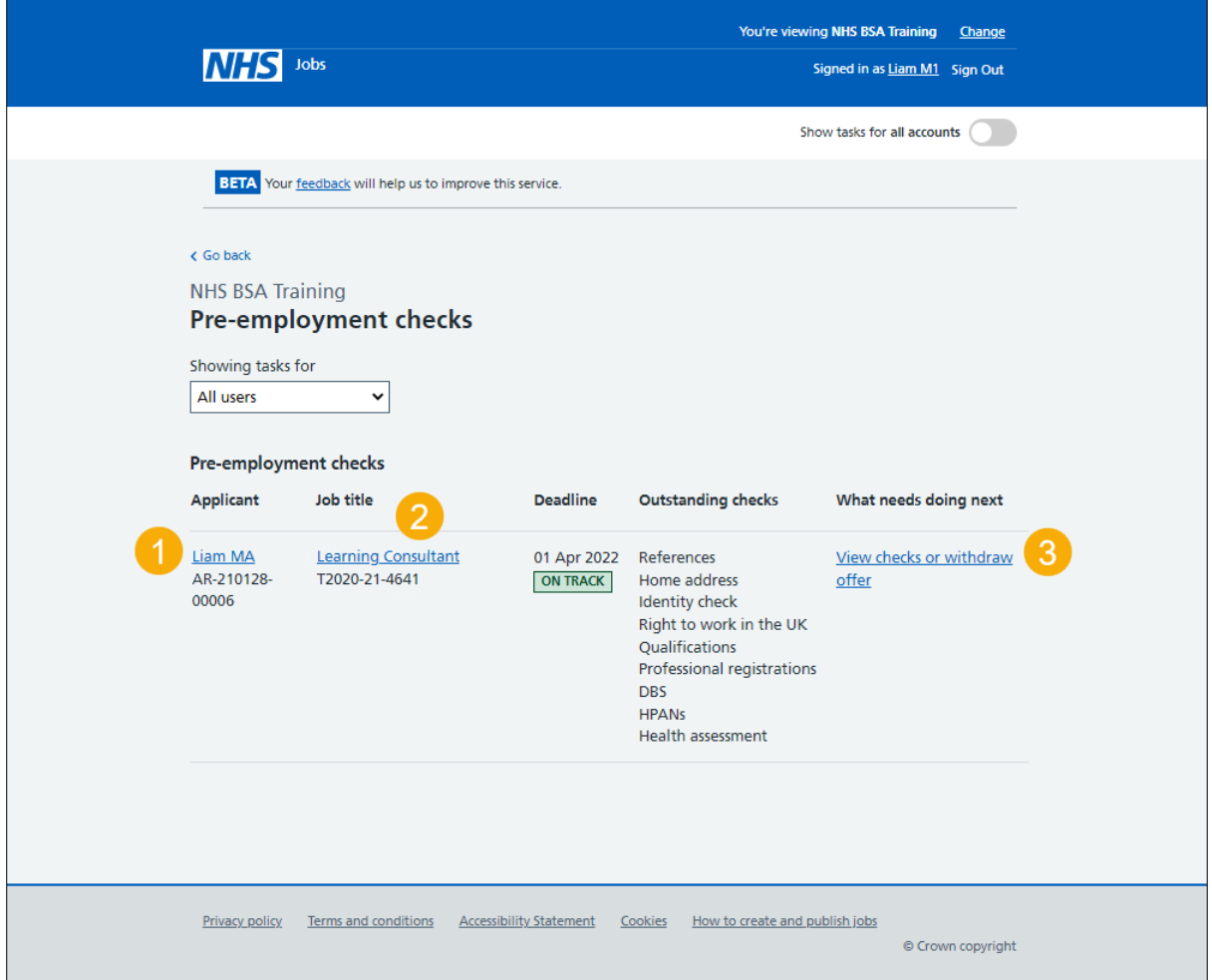

#### <span id="page-5-0"></span>**Check pre-employment checklist or withdraw offer**

This page gives you instructions for how to confirm if you want to check the pre-employment checklist or withdraw the job offer.

To confirm if you want to check the pre-employment checklist or withdraw the job offer, complete the following steps:

- **1.** Select an answer:
	- ['Check pre-employment checklist'](#page-6-0)
	- 'Withdraw offer'
- **2.** Select the 'Continue' button.

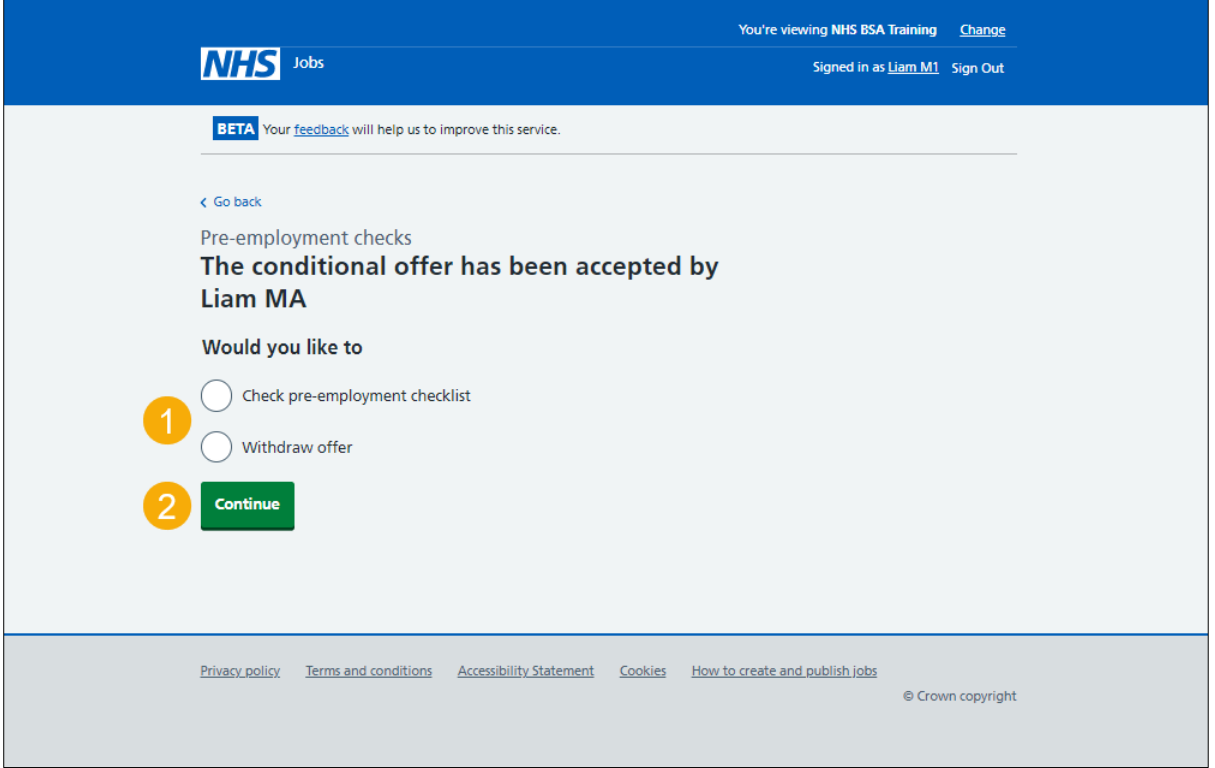

If you've withdrawn the applicant's job offer, you've reached the end of this user guide.

## <span id="page-6-0"></span>**Inter Authority Transfer (IAT)**

This page gives you instructions for how to start an IAT check.

**Important:** The status always shows as **COMPLETED** as the applicant answers this question on accepting a job offer.

To start an IAT check, complete the following step:

**1.** Select the '*Inter Authority Transfer (IAT)'* link.

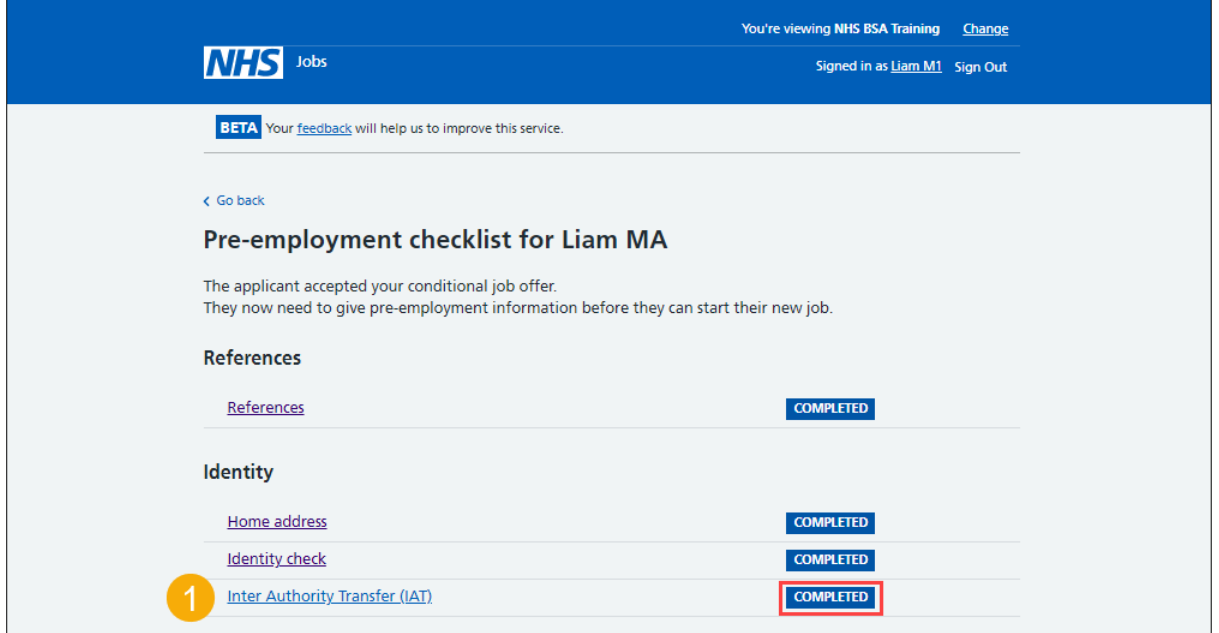

#### <span id="page-7-0"></span>**Check the IAT transfer consent**

This page gives you instructions for how to check the applicant's consent to transfer.

**Important:** In this example, the applicant's selected 'Yes' in NHS Jobs. This means the IAT is ran in ESR. If the applicant selected 'No' or 'Not applicable' in NHS Jobs, the IAT isn't ran in ESR.

Check the applicant's consent to transfer and complete the following step:

1. Select the ['Continue'](#page-8-0) button.

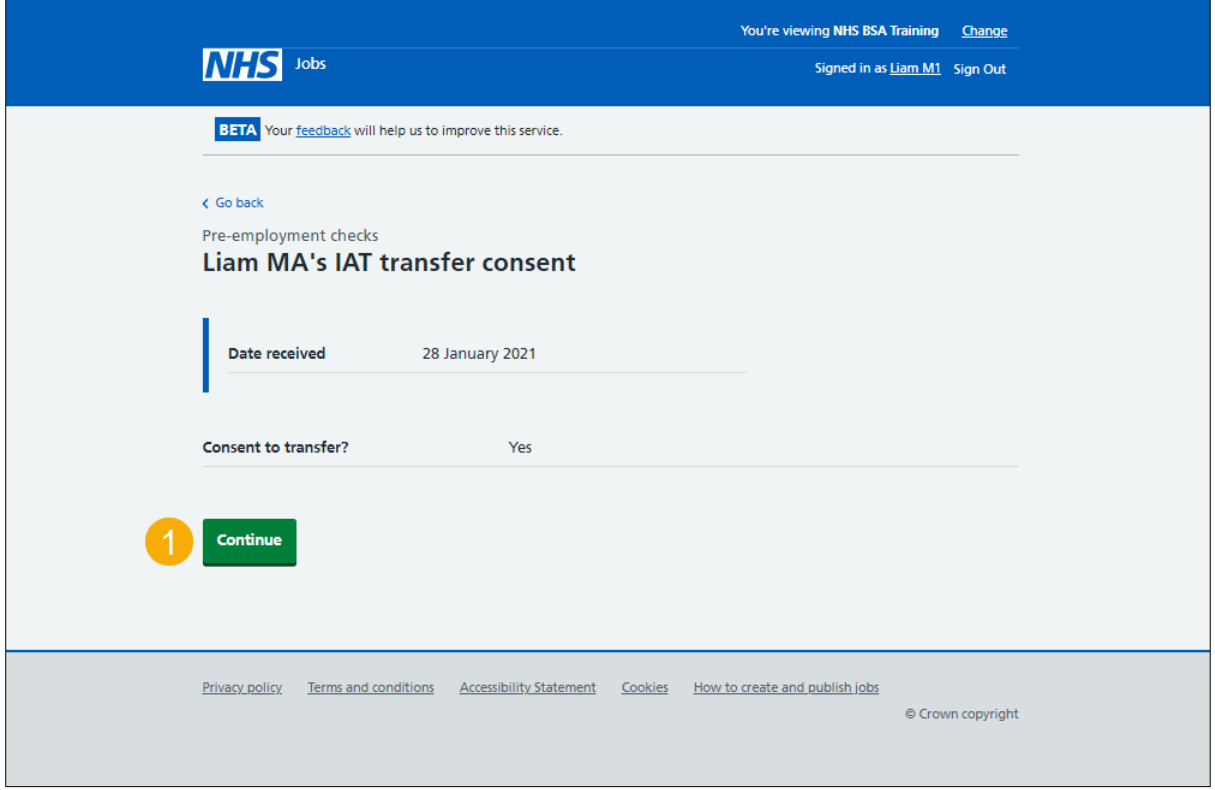

#### <span id="page-8-0"></span>**Check the IAT status in NHS Jobs**

This page gives you instructions for how to check the IAT status in NHS Jobs.

**Important:** In this example, the status is **COMPLETED** as you've completed the applicant's IAT check. You need to complete all sections of the pre-employment checklist before you can issue a contract.

To go to another pre-employment check, complete the following steps:

**1.** Select a pre-employment link.

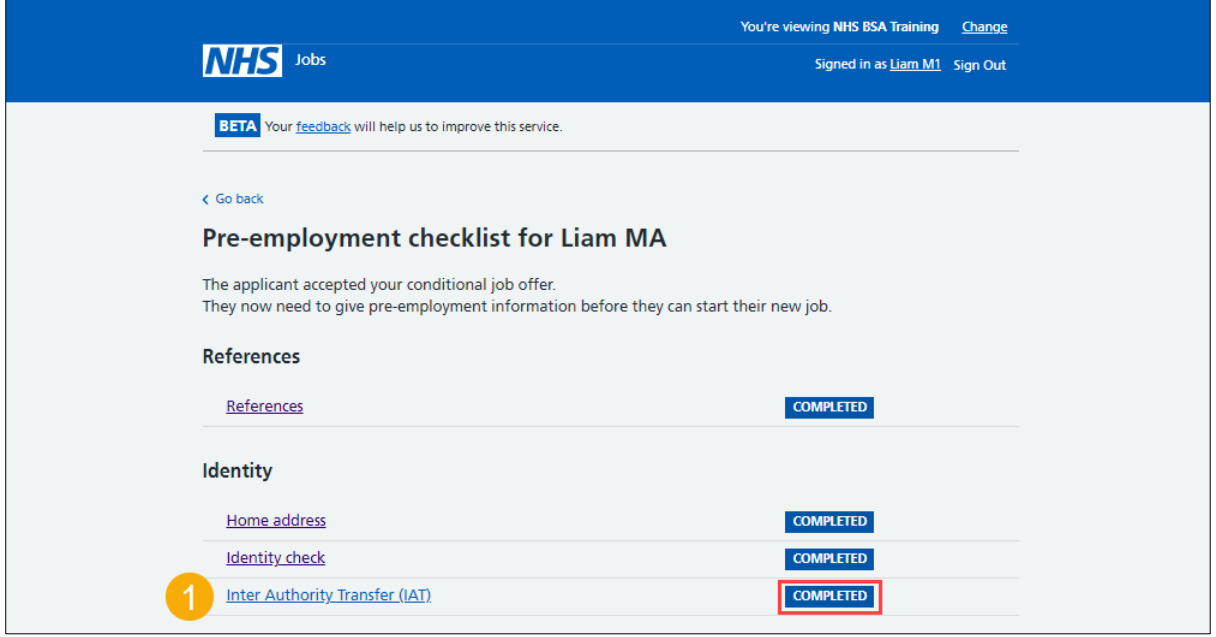

**Tip:** To find out how to complete a pre-employment check, go to a user guide or video from the '**Complete a pre-employment check'** section of the ['Help and support for employers'](https://www.nhsbsa.nhs.uk/new-nhs-jobs-service/help-and-support-employers) webpage.

For users of NHS Jobs and ESR integration, go to the ['Check the IAT details](#page-9-0) in ESR' page.

You've completed the IAT check in NHS Jobs and reached the end of this user guide.

## <span id="page-9-0"></span>**Check the IAT details in ESR**

This page gives you instructions for how to check the IAT details in ESR.

**Important:** This information is found in the applicant record within the '**Extra Person Information**' section of ESR and can be checked with the correct ESR roles and permissions.

**1.** The applicant's IAT transfer consent details are shown.

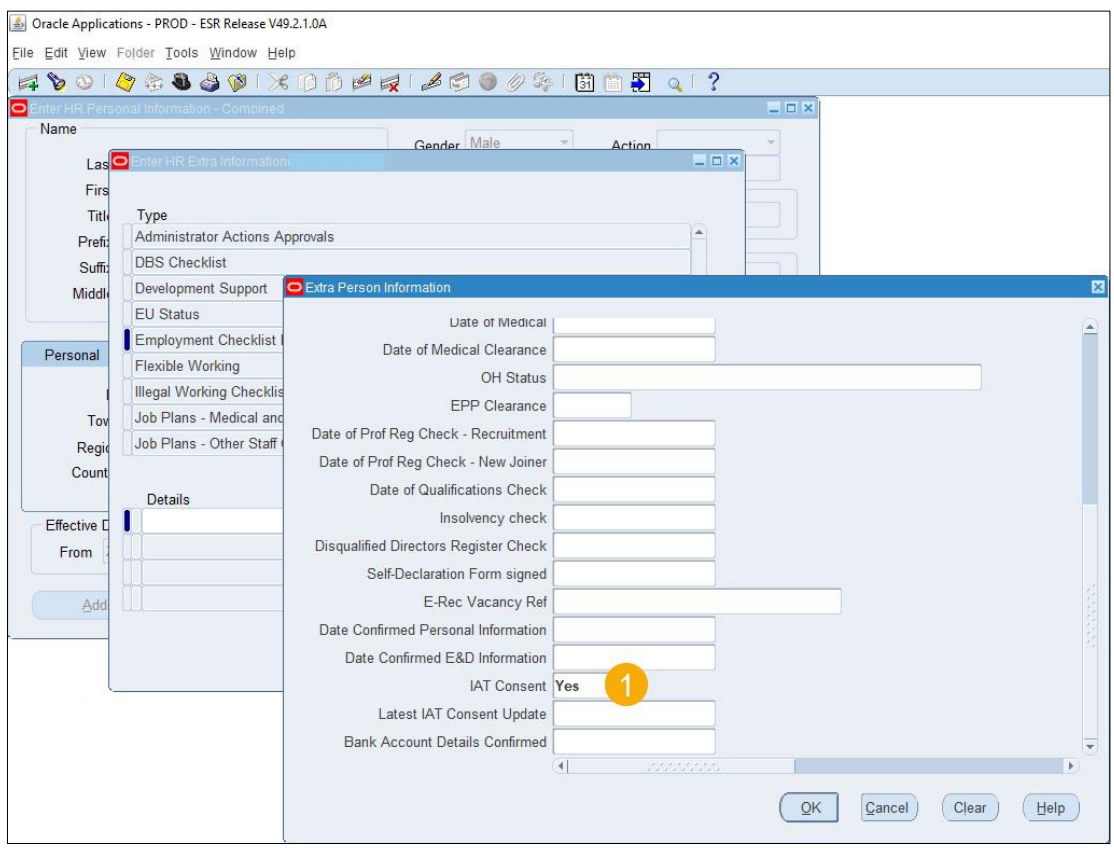

**Tip:** For more information about ESR, go to the ['ESR User Manual'](https://my.esr.nhs.uk/esrusermanual/).

You've checked the IAT details in ESR and reached the end of this user guide.